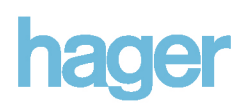

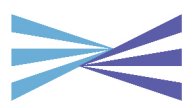

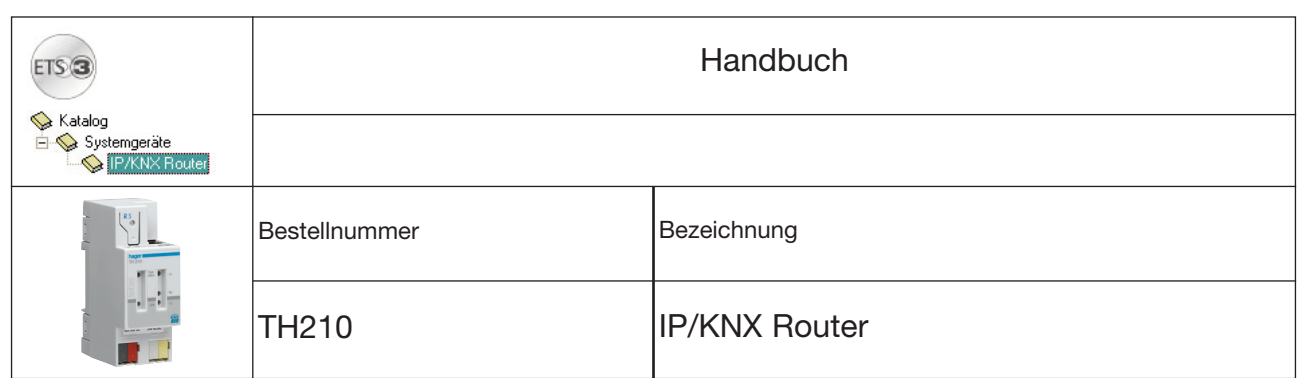

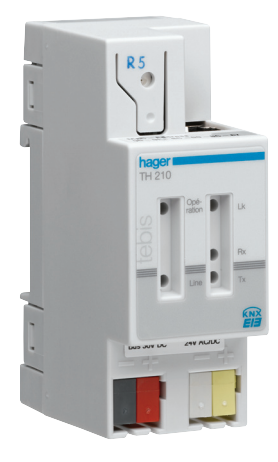

## Inhaltsverzeichnis

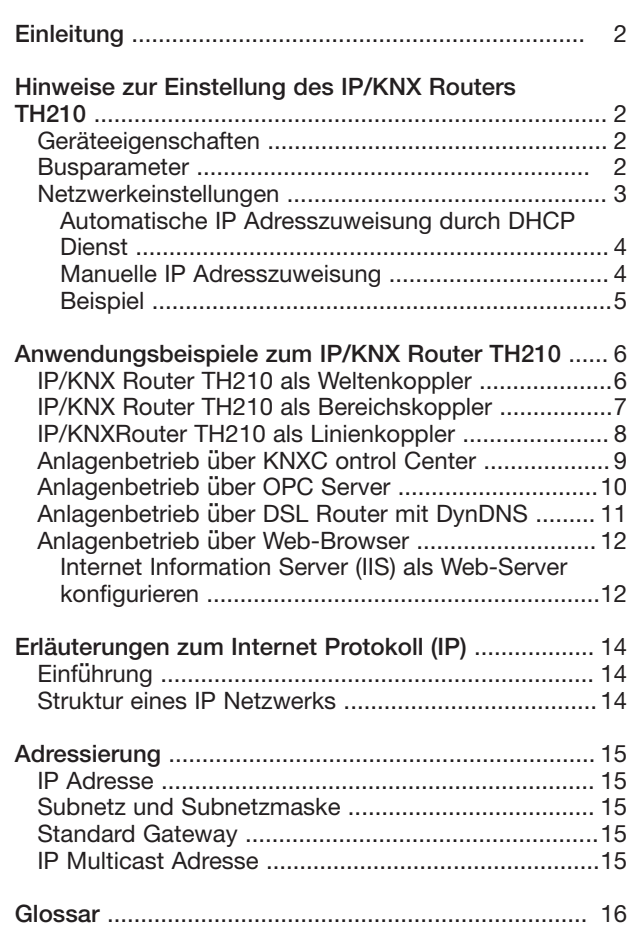

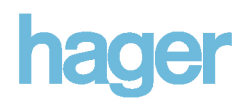

Gerade in Zweckbauten bietet sich die Nutzung des vorhandenen Datennetzwerks zur linienübergreifenden Kommunikation an. Damit verbundene Vorteile sind: schnelle Kommunikation zwischen KNX Linien, Erweiterung eines KNX Systems über ein Gebäude hinaus durch Nutzung von LAN und WAN Verbindungen, direkte Weiterleitung von KNX Daten an jeden Netzwerknutzer, KNX Fernkonfiguration von jedem Netzwerkzugangspunkt.

Der IP/KNX Router TH 210 bietet folgende Merkmale:

- Einfache Anbindung an übergeordnete Systeme durch Nutzung des Internet Protokolls (IP)
- Direkten Zugriff von jedem Punkt im IP Netzwerk auf die KNX Installation (KNXnet/IP Tunneling)
- Schnelle Kommunikation zwischen KNX Linien, KNX Bereichen und Systemen (KNXnet/IP Routing)
- Gebäude- und liegenschaftsübergreifende Kommunikation (Vernetzung von Liegenschaften)
- Filtern und Weiterleiten von Telegrammen nach - physikalischer Adresse
- Gruppenadresse
- LED Anzeigen für **Betriebsbereitschaft** 
	- KNX Kommunikation
	- IP Kommunikation
- Einfache Konfiguration mit der Standard ETS
- Einfache Anbindung von Visualisierungssystemen und Facility Management Systemen an den KNX

Dieses Handbuch hat drei Ziele.

- 1. Es soll Sie bei der optimalen Einstellung des IP/KNX Routers TH210 unterstützen.
- 2. Dann soll es Ihnen Beispiele für typische Anwendungen des IP/KNX Routers TH210 gegen.
- 3. Zuletzt soll es Ihnen Basiswissen zum Internet Protokoll (IP) vermitteln.

Es wird vorausgesetzt, dass Ihnen die Technische Produktinformation (TPI) und die Applikationsprogrammbeschreibung (APB) vorliegen.

Weiterhin wird vorausgesetzt, dass Sie mit der ETS und dem KNX System vertraut sind.

## Einleitung Hinweise zur Einstellung des IP/KNX Routers TH210

#### Geräteeigenschaften

Der IP/KNX Router TH 210 fungiert als Linienkoppler und verbindet in dieser Eigenschaft KNX Linien miteinander über ein Datennetzwerk.

Neben der Linienkopplerfunktion bietet der IP/KNX Router auch die Kommunikation von KNX Geräten mit PC's oder anderen Datenverarbeitungsgeräten über das gleiche Datennetzwerk.

Die Verbindung zum KNX wird über eine Busanschlussklemme hergestellt. Die Verbindung zum Datennetzwerk (IP über 10BaseT) erfolgt über eine RJ45 Buchse.

Der IP/KNX Router nutzt den von der Konnex Association festgelegten KNXnet/IP Standard. Dieser Standard legt fest, wie KNX Telegramme über ein IP Netzwerk zu senden sind.

#### Busparameter

Der TH 210 ist einsetzbar als Linienkoppler oder Bereichskoppler, sowohl in bestehenden KNX-Netzwerken als auch in neuen KNX Netzwerken. Er enthält Filtertabellen, mit deren Hilfe bestimmte Bustelegramme von oder zur Buslinie entweder gesperrt oder durchgeschleust werden und trägt so zur Verringerung der Busbelastung bei. Die Filtertabelle wird von der ETS (EIB Tool Software) bei Parametrierung und Inbetriebnahme der Anlage automatisch erstellt.

Bei der Vergabe der physikalischen Adresse mit Hilfe der ETS wird die Kopplerfunktion automatisch festgelegt. Hierbei gelten folgende begriffliche Zuordnungen:

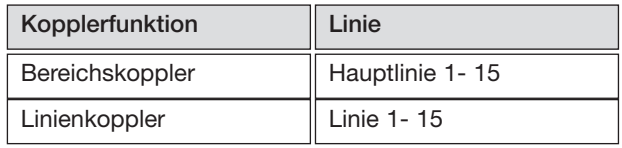

#### Achtung

Bei der Vergabe der physikalischen Adresse ist darauf zu achten, dass IP/KNX Router TH 210 und Linienkoppler in einer Anlage topologisch korrekte physikalische Adressen erhalten (Bild 1, IP/KNX Router TH 210 als Bereichs- und Linienkoppler).

Beachten Sie dabei folgende Regeln:

#### Regel 1:

Ein IP/KNX Router TH210 kann grundsätzlich als Linienkoppler oder als Bereichskoppler eingesetzt werden. Die physikalische Adresse hat die Form x.y.0, mit x=1...15, y=1...15.

#### Regel 2:

Wenn ein IP/KNX Router TH210 als Bereichskoppler mit der physikalischen Adresse x.0.0 (z.B. 2.0.0) eingesetzt wird, darf kein weiterer IP/KNX Router topologisch "unterhalb" dieses IP/KNX Routers, d.h. als Linienkoppler mit einer physikalischen Adresse x.y.0 (y=1...15) (z.B. 2.1.0), eingesetzt werden (siehe Bild 2, IP/KNX Router TH210 als Bereichskoppler).

#### Regel 3:

Wenn ein IP/KNX Router TH210 als Linienkoppler (z.B. 1.2.0) eingesetzt wird, darf kein IP/KNX Router TH210 mit zugehöriger Bereichskoppleradresse (z.B. 1.0.0) "oberhalb" im System eingesetzt werden (siehe Bild 3, IP/KNX Router TH210 als Linienkoppler).

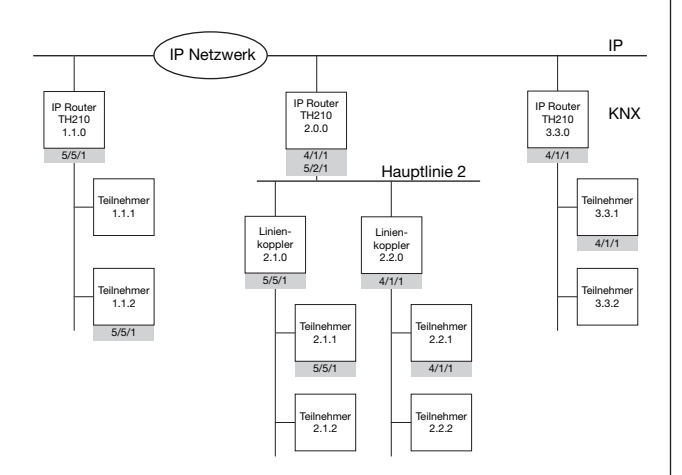

Bild 1. IP/KNX Router TH210 als Bereichs- und Linienkoppler

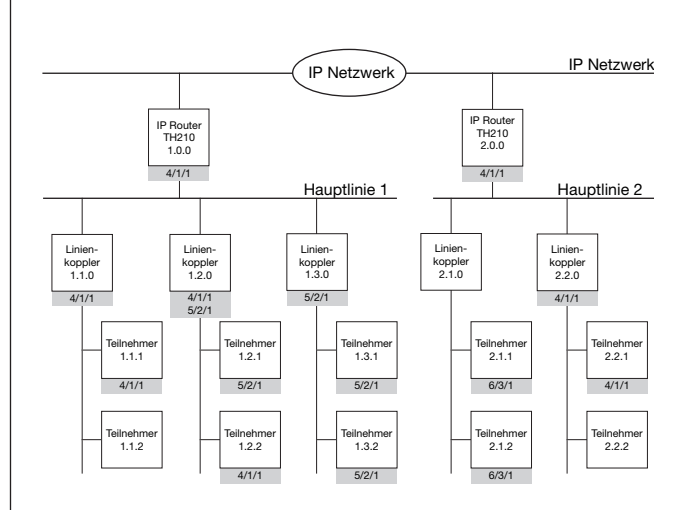

Bild 2. IP/KNX Router TH210 als Bereichskoppler

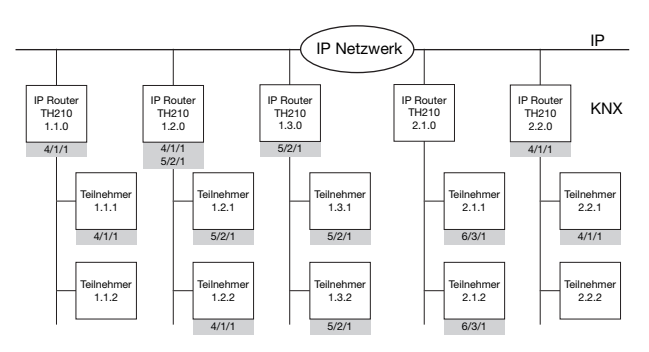

Bild 3. IP/KNX Router TH210 als Linienkoppler

#### Netzwerkeinstellungen

Der IP/KNX Router benötigt für die Kommunikation über das IP Datennetzwerk eine IP Adresse. Diese IP Adresse kann automatisch über einen DHCP Dienst zugewiesen oder aber manuell festgeschrieben werden.

Wann ist eine IP Adresszuweisung durch einen DHCP Dienst möglich?

Die IP Adresszuweisung über DHCP ist regelmäßig dann aktiviert, wenn das Netzwerk von einem

Netzwerkadministrator betreut wird. Insofern dieser die MAC Adresse des Gerätes benötigt, finden Sie diese auf dem Gerät.

Der DHCP Dienst wird auch von neueren DSL Routern und LAN Modems automatisch zugewiesen. Diese Geräte unterstützen DHCP: SIEMENS SE505 DSL Router

Wann sollte die IP Adresse manuell eingestellt werden ? Die IP Adresse muss immer dann manuell eingestellt werden, wenn im Netzwerk kein DHCP Dienst zur Verfügung steht.

Die Gebäudesystemtechnik ist ein Teil der Gebäudeinfrastruktur. Diese ist über längere Zeiträume in ihrer Struktur unverändert, so dass es durchaus sinnvoll sein kann, für diese Infrastruktur feste IP Adressen im Netzwerk zu reservieren.

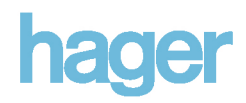

Automatische IP Adresszuweisung durch DHCP Dienst Die Grundeinstellung der ETS sieht die Zuweisung der IP Adresse durch einen DHCP Dienst vor.

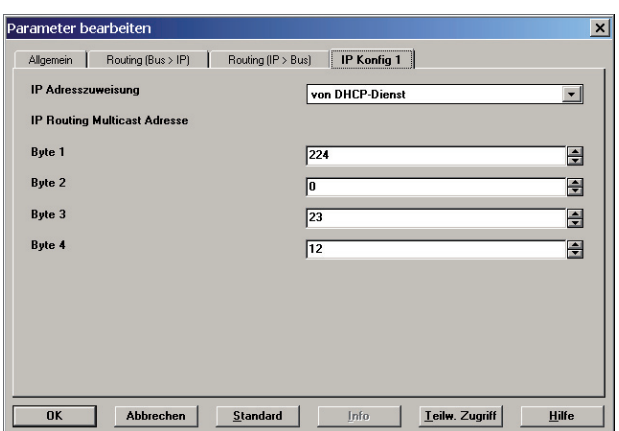

Die automatische Zuweisung der IP Adresse durch einen DHCP Dienst hat Vorteile.

Da die Adresse automatisch über das IP Netzwerk zugewiesen wird, kann es zu keinen Adresskonflikten (doppelte Adressvergabe, falsche Adresse) kommen.

Die Zuweisung der IP Adresse durch einen DHCP Dienst erlaubt Änderungen der IP Adresse ohne Konfiguration des Gerätes mit der ETS.

## Manuelle IP Adresszuweisung

Bei Auswahl der manuellen IP Adresszuweisung werden zwei weitere Reiter in der ETS sichtbar, die der Eingabe der IP Adresse, der Subnetzmaske und des Standardgateways dienen.

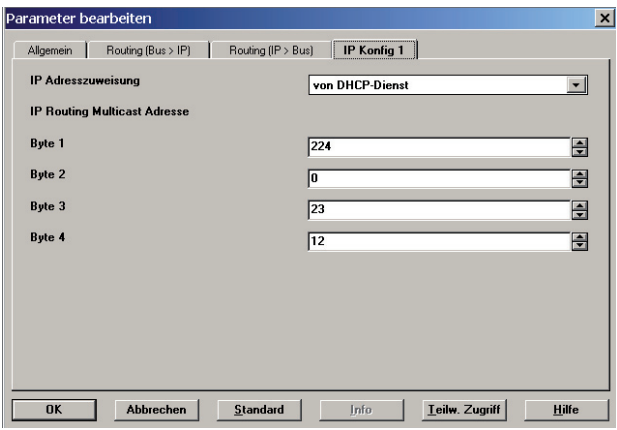

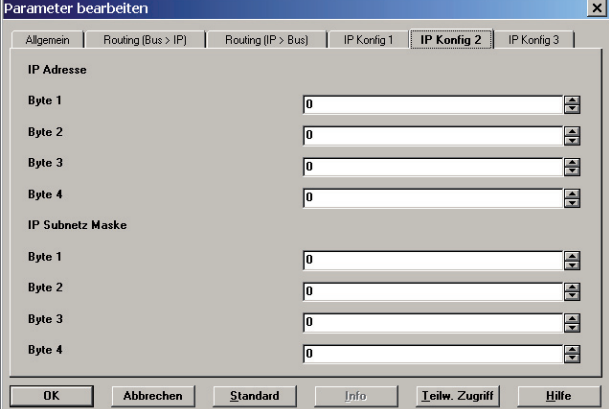

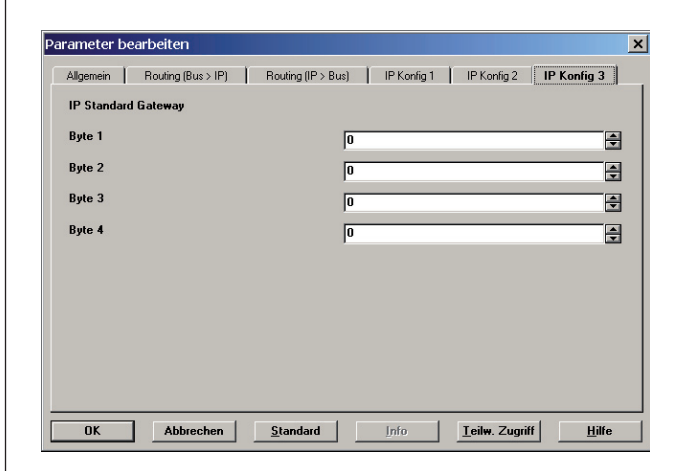

Insofern die einzustellende IP Adresse, Subnetzmaske und Standard Gateway nicht von Dritten genannt werden, sollten Sie bei der Vergabe so vorgehen. Wenn Sie ein lokales unabhängiges Netz aufgebaut haben, können Sie innerhalb dieses Netzwerks IP Adressen aus dem Bereich 192.168.0.1 bis 192.168.255.254 verwenden.

Je nachdem, wie viele Geräte Sie am Netzwerk betreiben, sollten Sie die Subnetzmaske auf 255.255.255.0 (maximal 254 IP Adressen) oder 255.255.0.0 (maximal 65024 IP Adressen) einstellen. Bei Verwendung der Subnetzmaske 255.255.255.0 müssen die ersten drei Zahlen der IP Adressen aller IP Geräte in Ihrem Netzwerk identisch sein. Bei Verwendung der Subnetzmaske 255.255.0.0 müssen die ersten zwei Zahlen der IP Adressen aller IP Geräte in Ihrem Netzwerk identisch sein.

Insofern Sie eine Verbindung zu anderen Netzwerken, z.B. über ein LAN Modem zum Internet, haben, wird dieses als Standard Gateway fungieren. Tragen Sie die IP Adresse dieses IP Gerätes in der ETS Konfiguration als IP Standard Gateway ein.

# hager

#### Beispiel

Sie haben ein Netzwerk mit weniger als 255 IP Geräten. Sie haben sich entschieden, den Adressbereich 192.168.1.1 bis 192.168.1.254 zu verwenden. Ihrem IP Standard Gateway haben Sie die IP Adresse 192.168.1.1 zugewiesen. Als Subnetzmaske haben Sie 255.255.255.0 festgelegt. Ihr IP/KNX Router TH210 soll die IP Adresse 192.168.1.100 erhalten. Die nachfolgenden Bilder zeigen die entsprechenden Eingaben in der ETS.

![](_page_4_Picture_67.jpeg)

![](_page_4_Figure_5.jpeg)

#### Anwendungsbeispiele zum IP/KNX Router TH 210

#### IP/KNX Router TH210 als Weltenkoppler

Eine KNX Installation kann bis zu 12.000 KNX Geräte umfassen. Sind auf Grund der Größe eines Gebäudes oder der Anzahl der Gebäude in einer Liegenschaft mehrere KNX Installationen notwendig, so sollen diese häufig miteinander und immer mit einem übergeordneten Managementsystem verbunden werden.

Durch Einsatz eines oder mehrerer IP/KNX Router als Weltenkoppler kann diese Anforderung leicht erfüllt werden.

Voraussetzung ist, dass die verschiedenen Installationen so konfiguriert wurden, dass die installationsübergreifend verwendeten Gruppenadressen in allen Installationen die gleiche Funktion (z.B. Zentral Aus) haben.

Zugleich können die IP/KNX Router für eine Visualisierung als Zugang zu den jeweiligen Installationen dienen.

![](_page_5_Figure_8.jpeg)

#### Aufbau

Der IP KNX Router TH210 (1) besitzt eine 10BaseT Schnittstelle (Ethernet mit 10 Mbit/s über Cat5 Kabel). Über die integrierte RJ45 Buchse kann der IP/KNX Router mit einem Patch Kabel (2) an eine Netzwerksteckdose angeschlossen und damit mit dem Datennetzwerk (3) verbunden werden.

Das ComBridge Studio Visualisierungssystem (4) kann Daten von KNX Geräten über Gruppenadressen direkt abfragen oder einfach die auf dem Datennetzwerk ausgetauschten Gruppentelegramme "mithören". Die Auswertung der Daten, Anzeigen und Bedienbilder sind mit dem Visualisierungssystem einzustellen. Die Bedienbilder der Visualisierung können über einen üblichen Browser wie z.B. Internet Explorer aufgerufen

#### und bedient werden. Einstellungen TH210

Der IP/KNX Router TH210 (1) wird in jeder KNX Installation auf der Bereichslinie platziert und die physikalische Adresse 0.0.0 eingestellt. Der IP/KNX Router wird jeweils so eingestellt, dass alle KNX Gruppentelegramme der Hauptgruppen 14 und 15 weitergeleitet und alle anderen Gruppenadressen gesperrt sowie direkt adressierte Telegramme gesperrt werden.

Alle KNX Gruppentelegramme der Hauptgruppen 14 und 15, die auf der Bereichslinie ausgetauscht werden, werden auch an die anderen Installationen weitergeleitet (KNXnet/IP Routing). Hier ist bei der Projektierung darauf zu achten, dass diese Gruppenadressen im gesamten Projekt, d.h. in allen KNX Installationen in gleicher Weise verwendet werden!

Nehmen Sie die Netzwerkeinstellungen für den TH210 so vor, wie es im Kapitel Netzwerkeinstellungen beschrieben wird.

![](_page_6_Picture_1.jpeg)

#### IP/KNX Router TH210 als Bereichskoppler

Je nach Anlage einer KNX Installation kann es auf der Bereichslinie zu einem erheblichen Telegrammverkehr und gegebenenfalls auch zu einem Flaschenhalseffekt kommen, insbesondere dann, wenn eine Visualisierung Daten in größerem Umfang aus der KNX empfängt oder ausliest.

Diese Situation lässt sich einfach durch Einsatz des IP/KNX Routers als Bereichskoppler beherrschen.

Mit dem IP/KNX Router lassen sich auch mehrere Gebäuden einer Liegenschaft auf Bereichsebene über ein vorhandenes Datennetzwerk einfach und kostengünstig miteinander verbinden.

Zugleich können die IP/KNX Router für eine Visualisierung als Zugang zu der Installation dienen.

![](_page_6_Figure_7.jpeg)

#### Aufbau

Der IP/KNX Router TH210 (1) besitzt eine 10BaseT Schnittstelle (Ethernet mit 10 Mbit/s über Cat5 Kabel). Über die integrierte RJ45 Buchse kann der IP/KNX Router mit einem Patch Kabel (2) an eine Netzwerksteckdose angeschlossen und damit mit dem Datennetzwerk (3) verbunden werden.

Das ComBridge Studio Visualisierungssystem (4) kann Daten von KNX Geräten über Gruppenadressen direkt abfragen oder einfach die auf dem Datennetzwerk ausgetauschten Gruppentelegramme "mithören". Die Auswertung der Daten, Anzeigen und Bedienbilder sind mit dem Visualisierungssystem einzustellen. Die Bedienbilder der Visualisierung können über einen üblichen Browser wie z.B. Internet Explorer aufgerufen und bedient werden.

#### Einstellungen TH210

Der IP/KNX Router TH210 (1) wird in der jeweiligen KNX Hauptlinie platziert und die zugehörige physikalische Adresse x.0.0 (x = 1...15) eingestellt. Die Filtertabellen werden für die IP/KNX Router wie bei Bereichskopplern erstellt, in die IP/KNX Router geladen und filtern aktiviert. Auch die anderen Einstellungen erfolgen wie bei einem Bereichskoppler.

Nehmen Sie die Netzwerkeinstellungen für den TH210 so vor, wie es im Kapitel Netzwerkeinstellungen beschrieben wird.

![](_page_7_Picture_1.jpeg)

#### IP/KNX Router TH210 als Linienkoppler

Einfaches Systemdesign und schnelle Kommunikation zwischen KNX Linien lassen sich mit dem IP/KNX Router TH210 realisieren, wenn dieser als Linienkoppler eingesetzt wird.

Durch die direkte Anbindung jeder Linie an ein Datennetzwerk kann je nach Projektgröße im Vergleich zum üblichen Systemaufbau eine bis zu 200 mal schnellere Kommunikation mit dem KNX erreicht werden.

Bei Verwendung von bis zu drei KNX Repeatern unterhalb des IP/KNX Routers lassen sich je Linie bis zu 250 KNX Geräte einsetzen. Damit ist eine Installation mit bis zu 48.000 KNX Geräten möglich.

Mit dem IP/KNX Router lassen sich auch mehrere Gebäuden einer Liegenschaft auf Linienebene über ein vorhandenes Datennetzwerk einfach und kostengunstig miteinander verbinden.

Zugleich können die IP/KNX Router für eine Visualisierung als Zugang zu der Installation dienen.

![](_page_7_Figure_8.jpeg)

#### Aufbau

Der IP/KNX Router TH210 (1) besitzt eine 10BaseT Schnittstelle (Ethernet mit 10 Mbit/s über Cat5 Kabel). Über die integrierte RJ45 Buchse kann der IP/KNX Router mit einem Patch Kabel (2) an eine Netzwerksteckdose angeschlossen und damit mit dem Datennetzwerk (3) verbunden werden.

Das ComBridge Studio Visualisierungssystem (4) kann Daten von KNX Geräten über Gruppenadressen direkt abfragen oder einfach die auf dem Datennetzwerk ausgetauschten Gruppentelegramme "mithören".

Die Auswertung der Daten, Anzeigen und Bedienbilder sind mit dem Visualisierungssystem einzustellen.

Die Bedienbilder der Visualisierung können über einen üblichen Browser wie z.B. Internet Explorer aufgerufen und bedient werden.

#### Einstellungen TH210

Der IP/KNX Router TH210 (1) wird als KNX Linienkoppler platziert und die zugehörige physikalische Adresse x.y.0 (x = 1...15; y = 1...15) eingestellt. Die Filtertabellen werden für die IP/KNX Router wie bei Linienkopplern erstellt, in die IP/KNX Router geladen und filtern aktiviert. Auch die anderen Einstellungen erfolgen wie bei einem

Linienkoppler.

Werden Linienkoppler N140 als Repeater eingesetzt, können bis zu 250 Geräte in einer Linie verwendet werden.

Nehmen Sie die Netzwerkeinstellungen für den TH210 so vor, wie es im Kapitel Netzwerkeinstellungen beschrieben wird.

#### Anlagenbetrieb über KNX Control Center

Moderne Visualisierungssysteme wie ComBridge Studio nutzen die Netzwerkkommunikation mit dem Internet Protokoll. Mit dem KNXnet/IP Protokoll wird KNX ganz einfach in diese Netzwerkkommunikation eingebunden. Damit lassen sich KNX Systeme in verschiedenen Gebäuden oder Liegenschaften einfach mit einem zentralen Visualisierungssystem oder einem Gebäudemanagementsystem verbinden. Die an das Visualisierungssystem übertragenen Daten können dort gesammelt, archiviert und aufbereitet werden. Moderne Visualisierungssysteme ermöglichen die Bedienung über Browser, so dass jeder entsprechend ausgestattete Rechner im Datennetzwerk zur Bedienstation werden kann. Bei entsprechender Einrichtung des Zugangs zum Datennetzwerk kann sogar weltweit von jedem Rechner auf das KNX System zuge-

griffen werden. Auch Raumnutzer können bei einer solchen Visualisierungslösung direkt Einfluss auf ihre unmittelbare Arbeitsumgebung nehmen und z.B. Beleuchtung, Beschattung und Heizung von ihrem Arbeitsplatzrechner aus ändern.

![](_page_8_Figure_5.jpeg)

#### Aufbau

Der IP/KNX Router TH210 (1) besitzt eine 10BaseT Schnittstelle (Ethernet mit 10 Mbit/s über Cat5 Kabel). Über die integrierte RJ45 Buchse kann der IP/KNX Router mit einem Patch Kabel (2) an eine Netzwerksteckdose angeschlossen und damit mit dem Datennetzwerk (3) verbunden werden.

Der IP/KNX Router wird primär für die Verbindung von KNX Bereichen oder Linien miteinander verwendet.

Zugleich bietet der IP/KNX Router TH210 die Möglichkeit des Zugriffs auf eine KNX Installation über ein Internet Protokoll (IP) Datennetzwerk von einem PC mit einer Visualisierung (2). Es kann ein IP/KNX Router für eine gesamte KNX Installation als Schnittstelle zur Visualisierung verwendet werden.

Es können aber auch mehrere IP/KNX Router in einer KNX Installation als Bereichs- oder Linienkoppler verwendet werden.

In diesem Fall stellt die Visualisierung mit allen IP/KNX Routern eine IP Netzwerkverbindung her und/oder hört die auf dem IP/KNX Netzwerk zwischen den IP/KNX Routern ausgetauschten KNX Telegrammen mit.

Das ComBridge Studio Visualisierungssystem (4) wird auf einem Rechner installiert, der über eine Netzwerkkarte mit dem Datennetzwerk verbunden ist. Die Visualisierung kann Daten von KNX Geräten über Gruppenadressen direkt abfragen oder einfach auf dem Bus "mithören".

Die Auswertung der Daten, sowie Anzeigen und Bedienbilder sind für die Visualisierung über eine einfache Textdatei einzustellen. Ein KNX Control Center zeigt die aktuellen Werte und Zustände als Tabelle in einem eigenen Fenster, das auch eine Bedienung der Datenpunkte ermöglicht.

## Einstellungen TH210

Wird der IP/KNX Router in einem unabhängigen lokalen<br>Datennetzwerk über einen Hub mit dem Datennetzwerk Visualisierungsrechner (4) verbunden, so wird die IP Adresse über die ETS fest eingestellt. Sinnvollerweise sollte die IP Adresse des IP/KNX Routers bis auf die letzte Zahl mit der IP Adresse des Visualisierungsrechners identisch sein. Die Subnetzmaske für den IP/KNX Router sollte mit der des Visualisierungsrechners übereinstimmen.

Über diese Empfehlungen hinaus nehmen Sie die Netzwerkeinstellungen für den TH210 so vor, wie es im Kapitel Netzwerkeinstellungen beschrieben wird.

#### Anlagenbetrieb über OPC Server

Moderne Visualisierungssysteme wie ComBridge Studio nutzen die Netzwerkkommunikation mit dem Internet Protokoll. Mit dem KNXnet/IP Protokoll wird KNX ganz einfach in diese Netzwerkkommunikation eingebunden.

Nahezu alle Gebäudeautomations- und SCADA (Supervisory Control And Data Acquisition) Systeme können Daten mit anderen Systemen über eine OPC (OLE for Process Control) Schnittstelle austauschen. Dabei übernimmt das Gebäudeautomationssystem die Rolle des OPC Clients, d.h. es verbindet sich mit einem OPC Server, um Daten mit diesem auszutauschen.

Wenn OPC Server und OPC Client auf einer Maschine installiert sind, reduziert sich die Inbetriebnahme auf die Festlegung der Daten, die ausgetauscht werden sollen. Diese Konstellation wird durch KNXnet/IP hervorragend unterstu¨tzt.

Auch die Kommunikation zwischen KNX und OPC Server ist mit dem KNXnet/IP Protokoll denkbar einfach und bedarf nur weniger Einstellungen.

Mit KNXnet/IP wird der Anlagenbetrieb auch über einen OPC Server denkbar einfach.

![](_page_9_Figure_8.jpeg)

#### Aufbau

Der IP/KNX Router TH210 (1) besitzt eine 10BaseT Schnittstelle (Ethernet mit 10 Mbit/s über Cat5 Kabel). Über die integrierte RJ45 Buchse kann der IP/KNX Router mit einem Patch Kabel (2) an eine Netzwerksteckdose angeschlossen und damit mit dem Datennetzwerk (3) verbunden werden.

Der IP/KNX Router wird primär für die Verbindung von KNX Bereichen oder Linien miteinander verwendet.

Zugleich bietet der IP/KNX Router TH210 die Möglichkeit des Zugriffs auf eine KNX Installation über ein Internet Protokoll (IP) Datennetzwerk von einem PC, auf dem der ComBridge Studio OPC Server (4) installiert ist. Es kann ein IP/KNX Router für eine gesamte KNX Installation als Schnittstelle zum OPC Server verwendet werden. Es können aber auch mehrere IP/KNX Router in einer KNX Installation als Bereichs- oder Linienkoppler verwendet werden.

Der ComBridge Studio OPC Server kommuniziert mit allen IP Routern über die Routing Multicast Adresse und/oder hört die auf dem IP Netzwerk zwischen den IP/KNX Routern ausgetauschten KNX Telegrammen mit.

Der ComBridge Studio OPC Server (4) wird auf einem Rechner installiert, der über eine Netzwerkkarte mit dem Datennetzwerk verbunden ist. Der OPC Server kann Daten von KNX Geräten über Gruppenadressen direkt abfragen oder einfach auf dem Bus "mithören". Die OPC Schnittstelle, das heißt die dem OPC Client bereitgestellten Daten, wird über eine einfache Textdatei konfiguriert.

#### Einstellungen TH210

Im einfachsten Fall genügen die Standardeinstellungen des TH210. Der ComBridge Studio OPC Server kommuniziert mit allen IP/KNX Routern über die Router Multicast Adresse, die bei allen gleich eingestellt sein muss.

Über diese Empfehlungen hinaus nehmen Sie die Netzwerkeinstellungen für den TH210 so vor, wie es im Kapitel Netzwerkeinstellungen beschrieben wird.

#### Einstellungen OPC Server

Der ComBridge Studio OPC Server leitet diejenigen Gruppenadressen an den OPC Client weiter, die in einer Textdatei aufgelistet sind.

![](_page_10_Picture_1.jpeg)

#### Anlagenbetrieb über DSL Router mit DynDNS

Zur schnellen Kommunikation mit dem Internet stehen DSL (Digital Subscriber Line) Anschlüsse zur Verfügung. Diese ermöglichen nicht nur einen schnellen Zugriff auf Webseiten im Internet, sondern auch einen einfachen Zugriff auf eine KNX Installation in einem Gebäude. Damit wird ein Fernbetrieb von Liegenschaften über einen Web-Browser möglich.

![](_page_10_Figure_4.jpeg)

#### Aufbau

Die Musteranlage besteht aus zwei IP/KNX Routern TH210 die über die 10BaseT Schnittstelle (Ethernet mit 10 Mbit/s uber Cat5 Kabel) und KNXnet/IP Routing als Linienkoppler zwischen zwei KNX Linien fungieren. Über die integrierte RJ45 Buchse sind die IP/KNX Router jeweils mit einem Patch Kabel an einen DSL Router angeschlossen, der ein lokales Datennetzwerk zur Verfügung stellt.

Per Web Camera, die ebenfalls mit dem DSL Router verbunden ist, kann die Anlage mit Hilfe eines Browsers beobachtet werden.

Die IP/KNX Router werden primär als Linienkoppler für die Verbindung von KNX Linien miteinander verwendet.

Zum Bedienen und Beobachten wird die ComBridge Studio Software auf einem Rechner installiert, der über eine Netzwerkkarte mit dem Datennetzwerk verbunden ist. Die Software kann Daten von KNX Geräten über Bus "mithören". Die Bedienung erfolgt über einen Browser, der auf Webseiten zugreift, die über eine einfache Textdatei (Web Access) oder über ein Werkzeug, Visual Editor, konfiguriert werden.

Die ComBridge Studio Software, die auf einem Server PC im lokalen Datennetzwerk läuft, empfängt die zwischen den Linien ausgetauschten Daten, die auf konfigurierten Webseiten angezeigt werden. Ebenso kann die Software zum Bedienen über einen Browser verwendet werden. Beobachten und Bedienen sind auch über den DSL Router hinweg vom Internet her möglich.

#### Einstellungen TH210

Im einfachsten Fall genügen die Standardeinstellungen des TH210 und das Laden der Filtertabellen. Um gezielt Gruppenadressen an die Bedienersoftware weiterzuleiten, sollten die Gruppenadressen mit einem Dummy Gerät verbunden werden, das in der Haupt-/Backbone-Linie platziert ist. Die ComBridge Studio Software komuniziert mit allen IP/KNX Routern über die Router Multicast Adresse, die bei allen gleich eingestellt sein muss.

Über diese Empfehlungen hinaus nehmen Sie die Netzwerkeinstellungen für den TH210 so vor, wie es im Kapitel Netzwerkeinstellungen beschrieben wird.

## DynDNS

Für die Kommunikation im Internet wird jedem DSL Anschluss eine individuelle IP Adresse zugewiesen.

Diese IP Adresse ist jedoch nur für einen bestimmten Zeitraum, meist 24 Stunden, zugewiesen. Danach wird eine neue IP Adresse zugewiesen. Um mit einem Teilnehmer im Internet kommunizieren zu können muss die IP Adresse bekannt sein. Die bekannten "Webadressen" wie z.B. www.hager.com werden für die eigentliche Kommunikation auf die zugehörige IP Adresse umgesetzt.

Diese Umsetzung übernehmen DNS (Domain Name System) Dienste. Ist die IP Adresse wie im Falle von DSL dynamisch, so übernimmt ein Dienst wie DynDNS (dynamisches DNS) die Verknüpfung der jeweils gültigen IP<br>Adresse mit einer DNS Bezeichnung wie mit einer DNS Bezeichnung wie eibnetip.dyndns.org. Die Weiterleitung der IP Adresse eines DSL Routers an alle DNS Dienste im Internet wird ebenfalls von DynDNS erledigt.

Mit dieser Vorgehensweise kann jeder Benutzer ohne Kenntnisse der aktuellen IP Adresse auf einen bestimmten DSL Router zugreifen.

![](_page_11_Picture_1.jpeg)

#### Anlagenbetrieb über Web-Browser

Für den Anlagenbetrieb über einen Web Browser wie z.B. Internet Explorer, Opera oder Netscape wird als Lieferant der Daten ein Web Server benötigt.

Ab Windows 2000 Professional wird der Internet Information Server (IIS) standardmäßig mitgeliefert. Es gibt aber auch andere Web Server die auf Windows oder Linux eingesetzt werden können wie den Apache Web Server.

#### Internet Information Server (IIS) als Web-Server konfigurieren

Sollte der IIS unter Windows 2000 oder Windows XP noch nicht eingerichtet sein, sind folgende Schritte

- durchzuführen (Sie benötigen Administrator Rechte!): (a) Start —> Einstellungen —> Systemsteuerung —> **Software**
- (b) Wählen Sie "Windows-Komponenten hinzufügen / entfernen"
- (c) Markieren Sie die Auswahl für "Internet Information Services'

![](_page_11_Picture_170.jpeg)

- (d) Klicken Sie auf "Weiter".
- Die ausgewählten Komponenten werden installiert.
- (e) Klicken Sie auf "Fertig stellen".

Jetzt ist der Internet Information Server (IIS) installiert.

- Zur Einrichtung des IIS gehen Sie so vor:
- (a) Start —> Einstellungen —> Systemsteuerung —> Verwaltung —> Internet-Informationsdienste.

![](_page_11_Picture_17.jpeg)

(b) Mit Rechtsmausklick auf "Default Web Site" und der Auswahl "Neu —> Virtuelles Verzeichnis" wird der Assistent zur Anlage eines neuen Web-Verzeichnisses gestartet.

![](_page_11_Picture_171.jpeg)

(c) Geben Sie einen Namen für das neue virtuelle Verzeichnis an, z.B. EIBnetIP\_DEMO.

![](_page_11_Picture_172.jpeg)

(d) Wählen Sie das Verzeichnis auf Ihrer lokalen Festplatte, auf die das virtuelle Web-Verzeichnis verweisen soll.

![](_page_12_Picture_1.jpeg)

![](_page_12_Picture_98.jpeg)

(e) Geben Sie die Zugriffsberechtigungen ein. Die Standardeinstellungen "Lesen" und "Skripts aus führen" reichen aus.

![](_page_12_Picture_4.jpeg)

- (f) Schließen Sie den Assistenten ab.
- (g) Durch Rechtsmausklick auf das neue virtuelle Verzeichnis "EIBnetIP\_DEMO" und die Auswahl Eigenschaften.

![](_page_12_Picture_99.jpeg)

(h) Wählen Sie die Lasche "Dokumente" und fügen Sie das/die HTML Dokument(e) ein, das/die als Startseite für die Website dient.

![](_page_12_Picture_100.jpeg)

(i) Mit OK schließen Sie die Konfiguration ab.

Starten Sie nun Ihren Browser und geben Sie folgende Zeile ein:

http://IP\_ADDRESSE\_IHRES\_PC/EIBnetIP\_DEMO. Ihr Browser öffnet die Datei, die Sie in der Liste der Standarddokumente als erste genannt hatten (im Beispiel: WebEntry.html).

#### Erläuterungen zum Internet Protokoll (IP)

#### Einführung

Ursprünglich wurde das Internet im Auftrag des amerikanischen Verteidigungsministeriums entwickelt, um eine flexible und wenig verwundbare Informationstechnikinfrastruktur zu schaffen.

Das Internet wurde zunächst als Vernetzung bereits existierender Netze eingesetzt. Mit der Entwicklung des Ethernet durch die Firmen Intel, Xerox und Digital Equipment schufen diese eine preiswerte, herstellerunabhängige Netzwerktechnik, die sich sehr rasch verbreitete.

Die Kombination von Ethernet und Internet Protokoll hat sich heute als Standard in lokalen Netzen durchgesetzt.

#### Struktur eines IP Netzwerks

Ein IP Netzwerk besteht aus Teilnetzwerken, die mit den Linien beim EIB verglichen werden können.

![](_page_13_Figure_9.jpeg)

Die Teilnetzwerke werden über Router miteinander verbunden.

![](_page_13_Figure_11.jpeg)

Mehrere Teilnetze können ein Firmennetz bilden, das über einen Router mit dem Internet verbunden ist. Das Internet bildet einen weltweiten Backbone für die Kommunikation zwischen verschiedenen Teilnetzen unterschiedlicher Größe von einem Teilnehmer (PC) bis zu mehreren hunderttausend Teilnehmern.

![](_page_13_Figure_13.jpeg)

## Adressierung

#### IP Addresse

In einem IP Netzwerk muss jedes IP Gerät eine eineindeutige Adresse besitzen.

Diese Adresse kann dem Gerät dauerhaft oder nur für eine bestimmte Zeit zugewiesen sein. Eine zeitweise Zuordnung der IP Adresse wird immer dann verwendet, wenn die Anzahl der in einem Netzwerk zur Verfügung stehenden IP Adressen eingeschränkt ist. Dies ist in den meisten Netzwerken heute der Fall. Als Protokoll zur automatisierten Adresszuweisung wird DHCP (Dynamic Host Configuration Protocol) verwendet.

Die IP Adresse wird immer in dieser Form geschrieben: xxx.yyy.yyy.xxx, wobei xxx eine Zahl zwischen 1 und 254 und yyy eine Zahl zwischen 0 und 254 ist.

#### Subnet and subnet mask

Um die zur Verfügung stehenden IP Adressen optimal uszunutzen, wurden Subnetze eingeführt. Nur Geräte, die demselben Subnetz zugeordnet sind, können direkt miteinander kommunizieren. Die Subnetzmaske bestimmt den Teil der IP Adresse, der dem Subnetz entspricht.

Diese Maske wird in der Form zzz.zzz.zzz.zzz eingegeben. Dabei darf nur die jeweils eine Zahl zzz die Werte 255, 254, 252, 248, 240, 224, 192, 128, 0 annehmen. Die Zahlen vor dieser Zahl mussen den Wert 255, alle Zahlen nach dieser Zahl müssen den Wert 0 erhalten. Beispiele gültiger Subnetzmasken sind: 255.255.255.0

255.255.255.240

255.240.0.0

Neben der IP Adresse ist die Subnetzmaske einzugeben.

#### Standard Gateway

Wenn ein IP Gerät mit anderen IP Geräten außerhalb seines Subnetzes kommunizieren möchte, so wird die Kommunikation über ein Standard Gateway geführt. Das Standard Gateway kann z.B. ein Netzwerkrouter, ein DSL Modem oder ein LAN-Modem sein.

## **IP Multicast Adresse**<br>Genauso wie beim

wie beim EIB (Telegramme mit Gruppenadressen) gibt es bei IP die Möglichkeit, eine Nachricht gleichzeitig an mehrere Empfänger zu senden. Diese Multicast genannte Form der IP Kommunikation setzt voraus, dass Sender und Empfänger Mitglied derselben Multicast Gruppe sind und die selbe Multicast Adresse als Zieladresse verwenden.

Speziell für EIBnet/IP ist die Multicast Adresse

224.0.23.12 reserviert.

Für die allgemeine Nutzung in einem Netzwerk können die Multicastadressen 239.0.0.0 bis 239.255.255.255 verwendet werden.

## **Glossar**

#### DHCP

Abkürzung für "Dynamic Host Configuration Protocol"-Kommunikationsprotokoll für die automatische Zuweisung von IP Adresseinstellungen

#### DNS

Abkürzung für "Domain Name Service"- ordnet Internet-Namen und IP Adressen einander zu

#### **DSL**

Abkürzung für "Digital Subscriber Line" – schnelle Kommunikation über Telefonleitungen zwischen Telefonvermittlungsstelle und Teilnehmeranschluss

#### EIB

European Installation Bus - Standard für Gebäudesystemtechnik

#### EIBA

EIB Association – Vereinigung der Hersteller von EIB Produkten

#### IP

Internet Protokoll

#### OPC

- University of the Treeters Control" – dies ist eine weit verbreitete Schnittstelle, die von Industriesowie Gebäudeautomationssystemen verwendet wird

#### TCP/IP

Transmission Control Protocol over Internet Protocol – verbindungsorientierte Kommunikation über das Internet

#### UDP/IP

User Datagram Protocol over Internet Protocol verbindungslose Kommunikation über das Internet.